Cloudera Stream Processing Community Edition 2.0.0

# **Installation**

**Date published: 2022-07-29 Date modified: 2023-01-31**

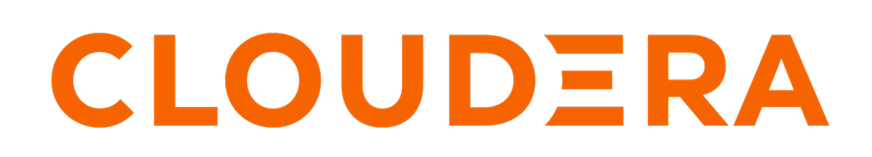

**<https://docs.cloudera.com/>**

### **Legal Notice**

© Cloudera Inc. 2024. All rights reserved.

The documentation is and contains Cloudera proprietary information protected by copyright and other intellectual property rights. No license under copyright or any other intellectual property right is granted herein.

Unless otherwise noted, scripts and sample code are licensed under the Apache License, Version 2.0.

Copyright information for Cloudera software may be found within the documentation accompanying each component in a particular release.

Cloudera software includes software from various open source or other third party projects, and may be released under the Apache Software License 2.0 ("ASLv2"), the Affero General Public License version 3 (AGPLv3), or other license terms. Other software included may be released under the terms of alternative open source licenses. Please review the license and notice files accompanying the software for additional licensing information.

Please visit the Cloudera software product page for more information on Cloudera software. For more information on Cloudera support services, please visit either the Support or Sales page. Feel free to contact us directly to discuss your specific needs.

Cloudera reserves the right to change any products at any time, and without notice. Cloudera assumes no responsibility nor liability arising from the use of products, except as expressly agreed to in writing by Cloudera.

Cloudera, Cloudera Altus, HUE, Impala, Cloudera Impala, and other Cloudera marks are registered or unregistered trademarks in the United States and other countries. All other trademarks are the property of their respective owners.

Disclaimer: EXCEPT AS EXPRESSLY PROVIDED IN A WRITTEN AGREEMENT WITH CLOUDERA, CLOUDERA DOES NOT MAKE NOR GIVE ANY REPRESENTATION, WARRANTY, NOR COVENANT OF ANY KIND, WHETHER EXPRESS OR IMPLIED, IN CONNECTION WITH CLOUDERA TECHNOLOGY OR RELATED SUPPORT PROVIDED IN CONNECTION THEREWITH. CLOUDERA DOES NOT WARRANT THAT CLOUDERA PRODUCTS NOR SOFTWARE WILL OPERATE UNINTERRUPTED NOR THAT IT WILL BE FREE FROM DEFECTS NOR ERRORS, THAT IT WILL PROTECT YOUR DATA FROM LOSS, CORRUPTION NOR UNAVAILABILITY, NOR THAT IT WILL MEET ALL OF CUSTOMER'S BUSINESS REQUIREMENTS. WITHOUT LIMITING THE FOREGOING, AND TO THE MAXIMUM EXTENT PERMITTED BY APPLICABLE LAW, CLOUDERA EXPRESSLY DISCLAIMS ANY AND ALL IMPLIED WARRANTIES, INCLUDING, BUT NOT LIMITED TO IMPLIED WARRANTIES OF MERCHANTABILITY, QUALITY, NON-INFRINGEMENT, TITLE, AND FITNESS FOR A PARTICULAR PURPOSE AND ANY REPRESENTATION, WARRANTY, OR COVENANT BASED ON COURSE OF DEALING OR USAGE IN TRADE.

## **Contents**

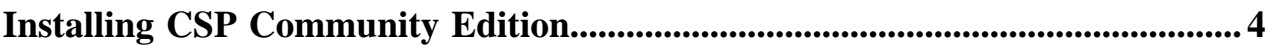

### <span id="page-3-0"></span>**Installing CSP Community Edition**

You need to access the Downloads Page of Cloudera Stream Processing (CSP) to download the Community Edition version of CSP. After receiving the Compose file of CSP Community Edition, you need to create a composed version of the images and run CSP using Docker. The user interface of Streams Messaging Manager, Schema Registry and Streaming SQL Builder will be available using a local host.

#### **Before you begin**

• For Mac/Windows users, make sure that you have Docker Desktop on your computer.

You can download Docker Desktop from the [Docker product page](https://www.docker.com/products/docker-desktop).

• Make sure that you have set the minimum memory and CPU for Docker. For more information, see the [System](https://docs.cloudera.com/csp-ce/latest/support-matrix/topics/csp-ce-system-prereq.html) [Prerequisites](https://docs.cloudera.com/csp-ce/latest/support-matrix/topics/csp-ce-system-prereq.html) section.

You can set the minimum memory and CPU requirements at Preferences Resources after starting Docker Desktop. In case you change the default settings, you can save the changes with Apply and Restart.

- CSP Community Edition is installed with Docker Compose, which has two major versions. V1 and V2. The following steps instruct you to the use docker-compose command. This command invokes Docker Compose V1. If the version of Docker Desktop you installed includes Docker Compose V2, you can choose to install with Docker Compose V2 instead using the docker compose command.
	- If you choose to use Docker Compose V1, the delimiter used in the prefix and suffix of your container names will be an underscore  $(\_)$ .
	- If you choose to use Docker Compose V2, the delimiter used in the prefix and suffix of your container names will be a hyphen  $(-)$ .

In addition, if you enabled Docker Desktop PreferencesGeneralUse Docker Compose V2, all docker-compose commands are aliased to docker compose. This means that a hyphen will be used as the prefix and suffix delimiter even if you use the docker-compose command (Compose V1) to install CSP Community Edition.

- If you have used the Community Edition of Cloudera Streaming Analytics before, make sure to remove the previously built containers and volumes to avoid errors.
	- To remove specific volumes and containers locally from Docker:

```
docker-compose down
docker rm -f $(docker ps -a -q | grep ssb)
docker volume rm $(docker volume ls -q | grep ssb)
```
#### **Procedure**

- **1.** Access the [Downloads Page of CSP Community Edition](https://www.cloudera.com/downloads/cdf/csp-community-edition.html).
- **2.** Download the docker-compose.yml file of CSP Community Edition.
- **3.** Create a folder named cspce, and move the downloaded Community Edition docker-compose.yml file there.
- **4.** Open a terminal session, and access the cspce directory.
- **5.** Run the following command:

docker-compose up -d

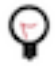

**Tip:** When starting the containers, you can increase the number of Flink TaskManager containers to 2 to have more resources when running SSB. The number of TaskManagers define how many Flink jobs you can run. In case you notice any resource or performance issues, it is recommended to scale the number of Flink TaskManagers.

```
docker-compose up -d --scale flink-taskmanager=2
```
#### **Results**

The Docker Compose process starts to build the containers locally. It can take time to start the Community Edition for the first time or when there are changes to the Docker images. When you do not receive any new message in the terminal window for a while, it means that the Community Edition is ready to be used.

#### **What to do next**

• After successfully installing the CSP Community Edition, access the User Interface (UI) of the components from your browser:

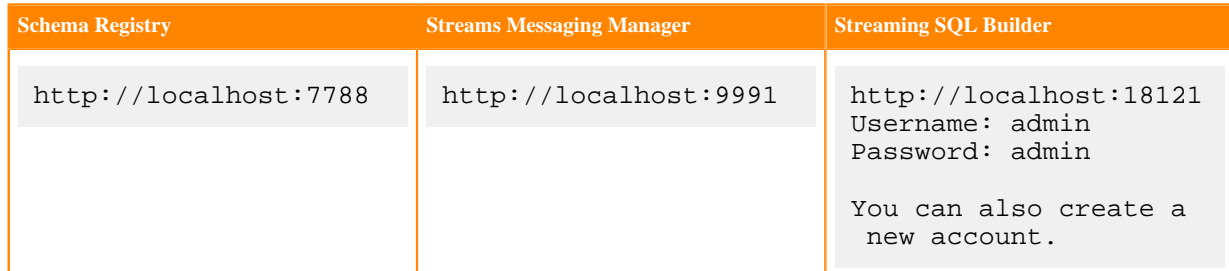

When you finished using the CSP Community Edition, you can shut down the services in a terminal session using the docker compose down command.